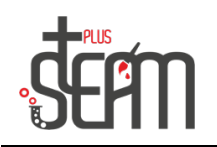

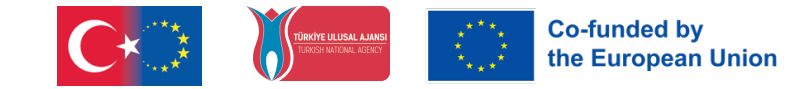

## **Ben ile Futbol Oyunu**

Öncelikle kuklalarımızı alalım.

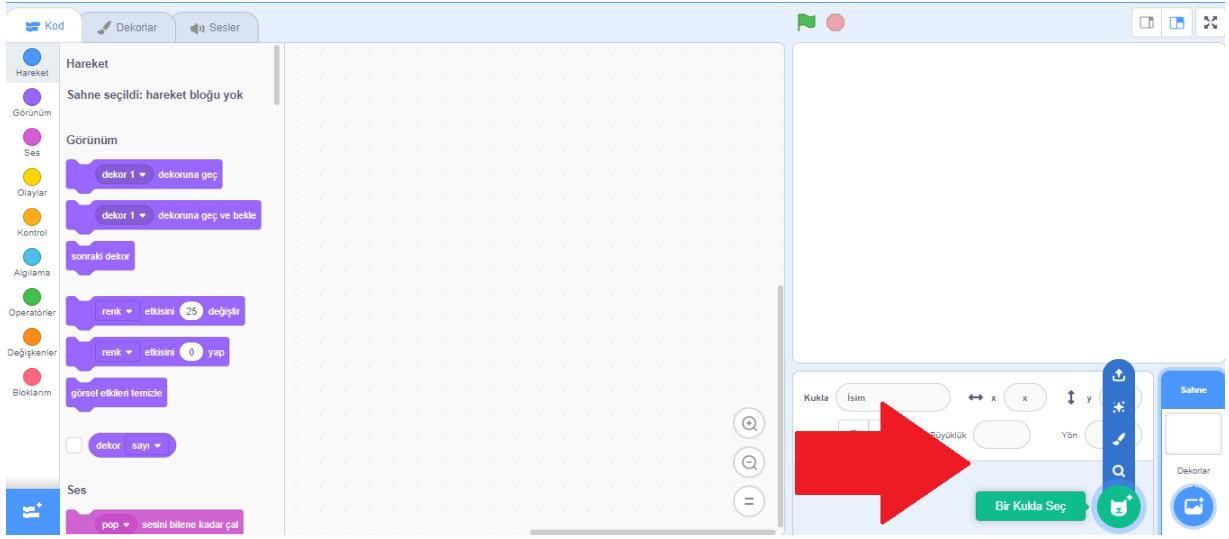

Bu etkinlikte 2 tane kuklamız var biri Ben diğeri ise Soccer Ball. Daha sonra dekorlardan Soccer 2 dekorumuzu seçiyoruz.

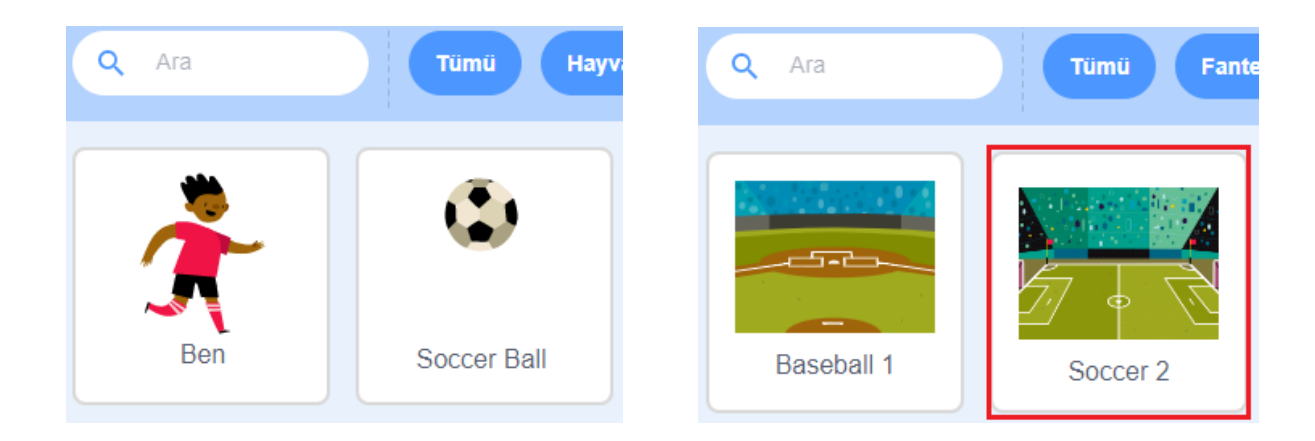

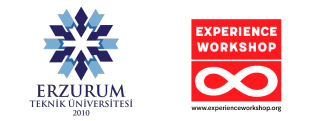

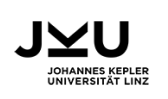

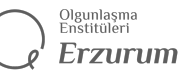

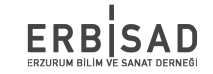

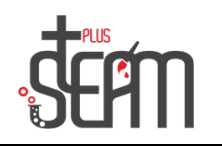

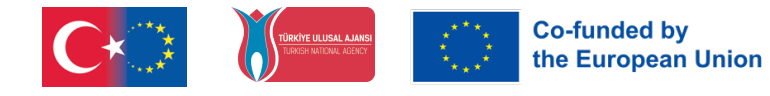

Kuklalarımızı ve dekorumuzu seçtikten sonra önce Ben'in boyunu 75 daha sonra Soccer Ball'ın boyunu 60 yapıyoruz. Daha sonra uygulamamızı her çalıştırdığımızda aynı konumdan başlamasını istediğimizden dolayı Ben ve Soccer Ball'ın konumlarını ayarlıyoruz.

Buna göre Ben x:-189, y:-45 ve Soccer Ball x:0, y:-85 konumu bizim için en uygun konumlar olur.

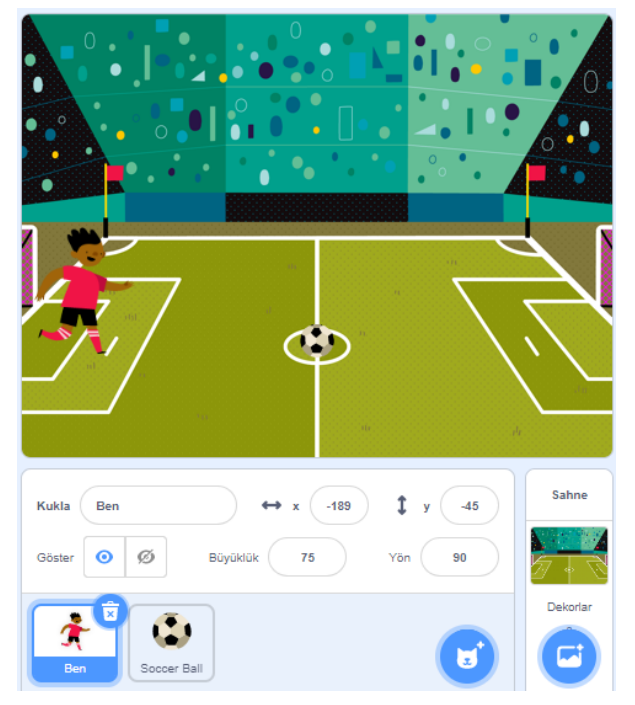

Ekran ayarlarımızı yaptıktan sonra kodlama kısmına geçebiliriz.

Önce Ben kuklamızla başlayalım. Olaylar kısmından Bayrağa Tıklandığında komutunu aldıktan sonra hareket kısmından konum ayarlarını ekliyoruz. Daha sonra topa doğru ilerlemesi için öncelikle kontrol kısmından sürekli tekrarla ve hareket kısmından 10 adım git komutlarını birlikte kullanıyoruz.

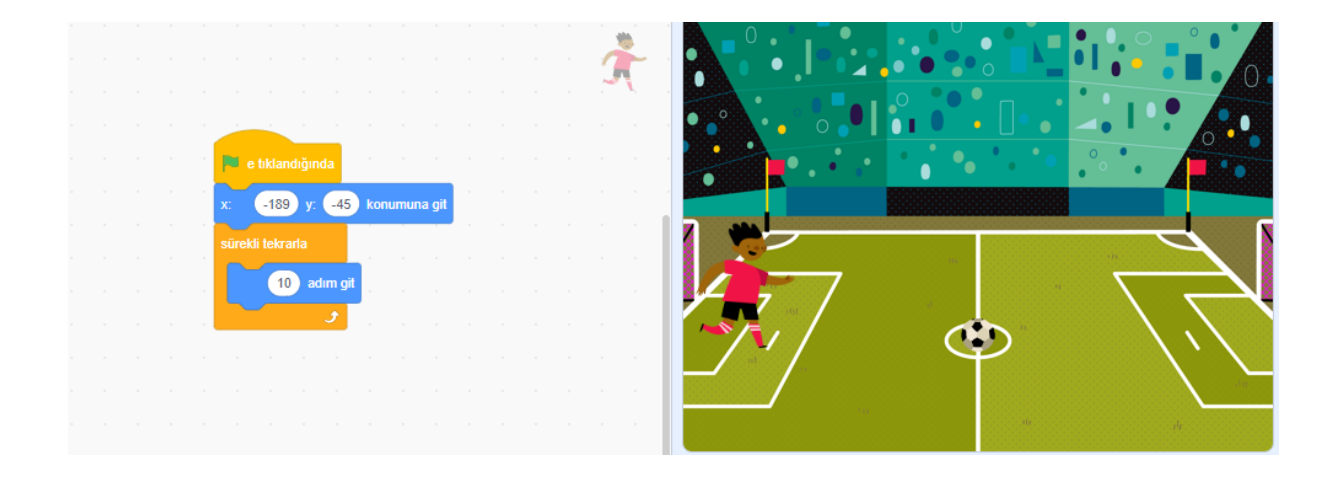

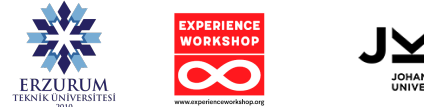

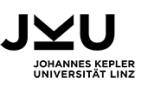

Olgunlaşma<br>Enstitüleri **Erzurum** 

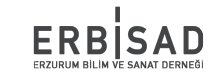

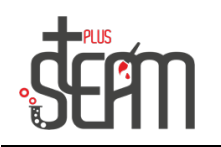

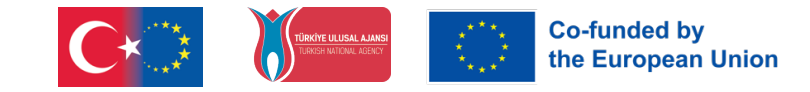

Ancak bu komutları ekledikten sonra Ben kuklamızın topu geçip ileri doğru gittiğini görmekteyiz.

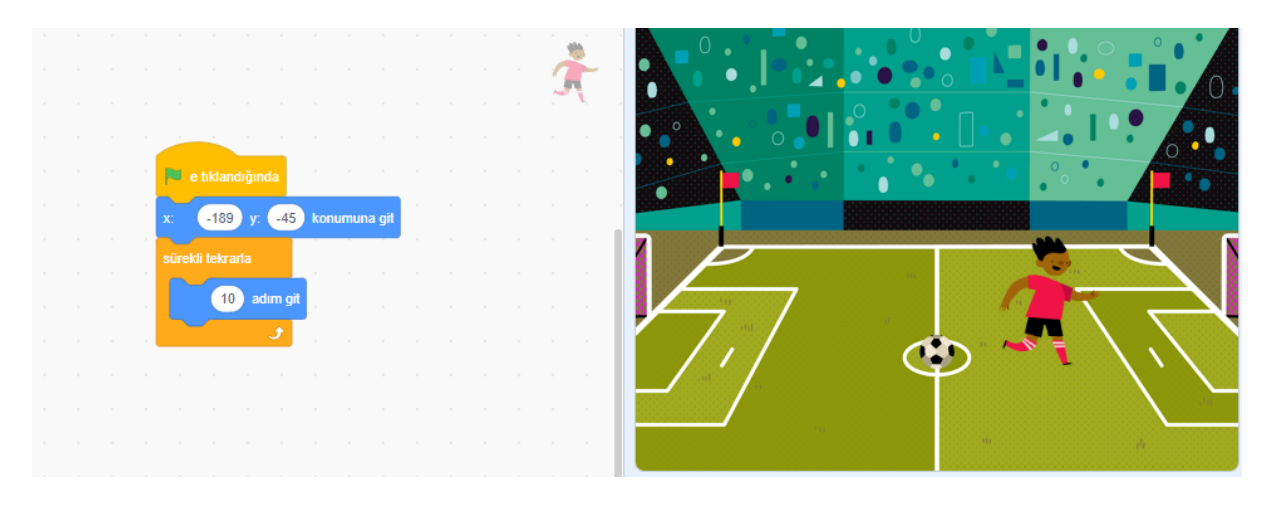

Bu durumu düzeltmek için önce kontrol kısmından ''Eğer'' bloğumuzu daha sonra algılama kısmından ''Soccer Ball'a değiyor mu?'' komutunu eklemeliyiz ki kuklamız topa değdiğini anlayıp şut çekebilsin ve topa vurup durabilsin diye diziyi durdur komutu eklemeliyiz.

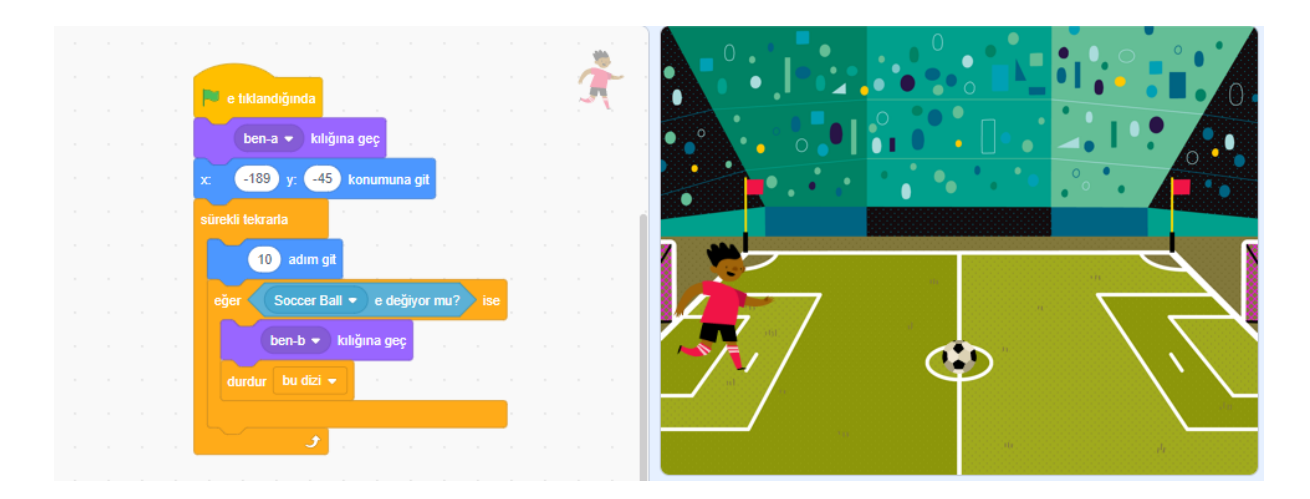

Burada kuklamızı topa vurması için b kılığına geçiriyoruz ve bu satırı eklediğimiz için en başa a kılığına geçmesi komutunu ekliyoruz. Bu komutu başa eklememizin sebebi uygulamayı her başlattığımızda koşar vaziyete geçmesini istediğimizden.

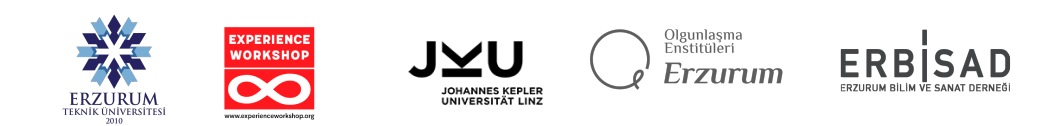

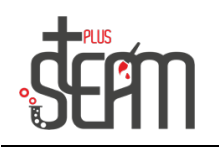

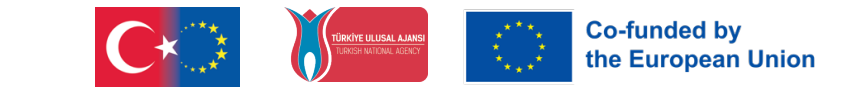

Buradan sonra topa vurulduğu haberini vermemiz gerekiyor. Bunun için olaylar kısmından yeni haber oluşturup ismini ''Şut'' yapıyoruz ve topa değdiğini algıladığında haberi salması için eğer

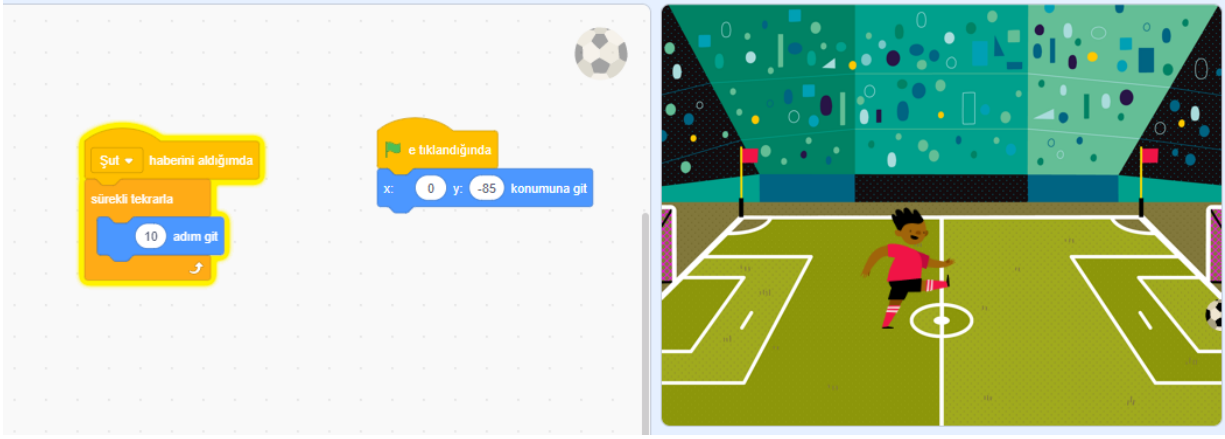

bloğumuzun içine kodumuzu yerleştiriyoruz.

Ben kuklamızın kodlarını şimdilik bırakıyoruz ve Soccer Ball'ımızın kodlarını yazmaya başlıyoruz.

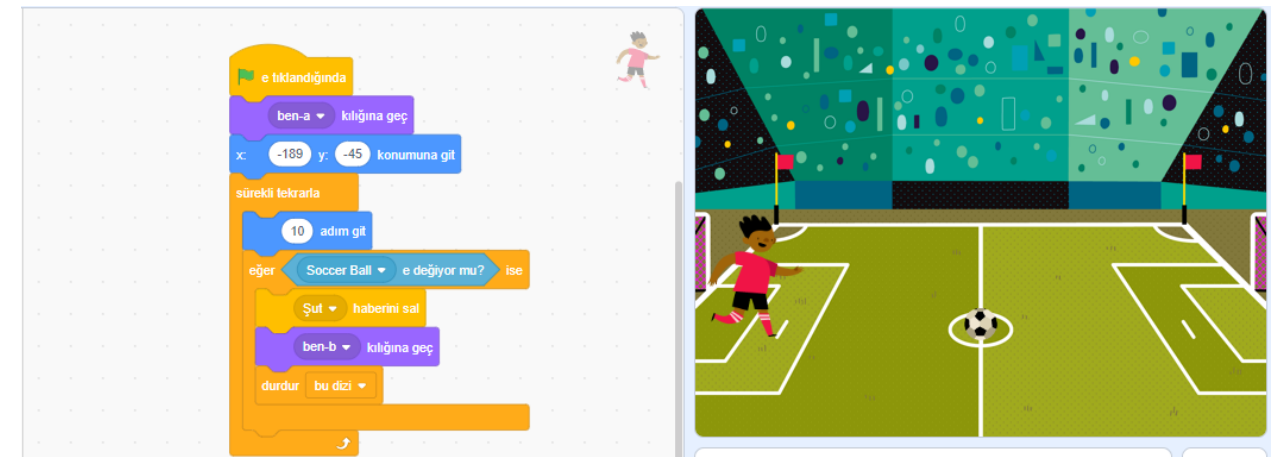

Soccer Ball'ımız haberi aldığında kaleye doğru yönelmesini istiyoruz. Bunun yanı sıra her bayrağa tıkladığımızda da konumunun meşin yuvarlak olmasını istiyoruz. Önce olaylar kısmından konum ayarlamasını daha sonra ise haberi aldığında kaleye doğru ilerlemesi için kontrol kısmından sürekli tekrarla ve hareket kısmından 10 adım git bloklarını birlikte kullanıyoruz.

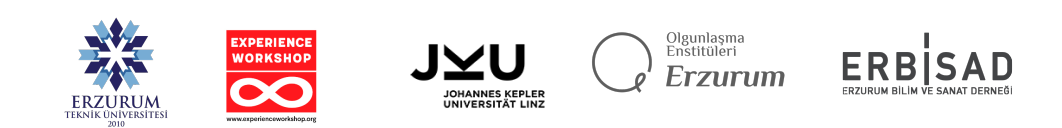

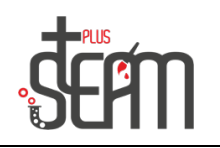

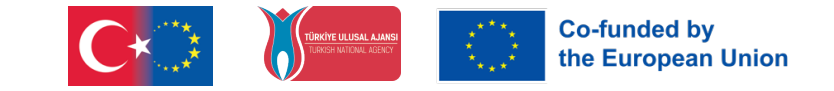

Bu kısımdan sonra Soccer Ball'ımızda da eğer bloğunu kullanıp kenara değdiğini algılayıp Ben kuklamıza gol haberini vermesini istiyoruz.

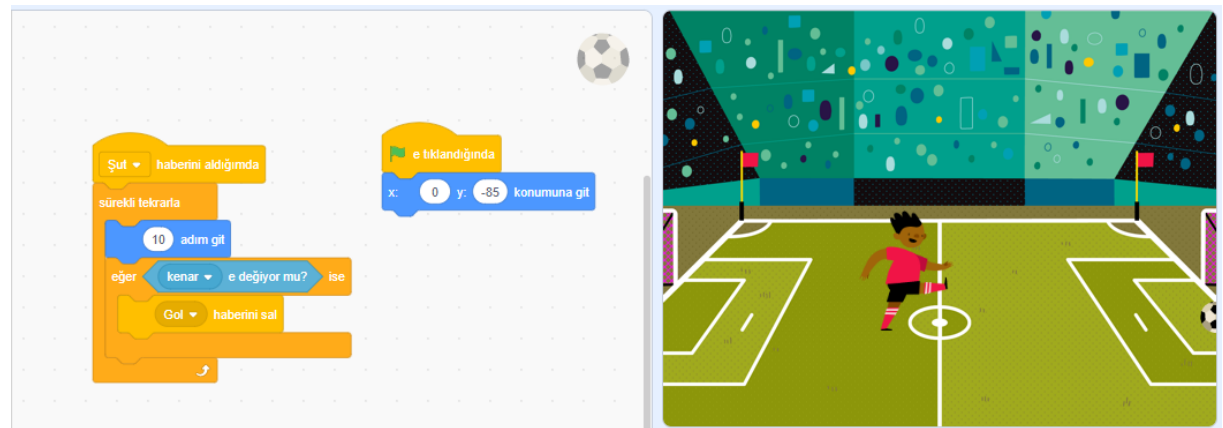

Gol haberini alan Ben kuklamızın sevinmesi için önce d kılığın geç bloğunu daha sonra ise sevinmesi için 2 saniye boyunca ''Goool'' de bloğunu ekliyoruz.

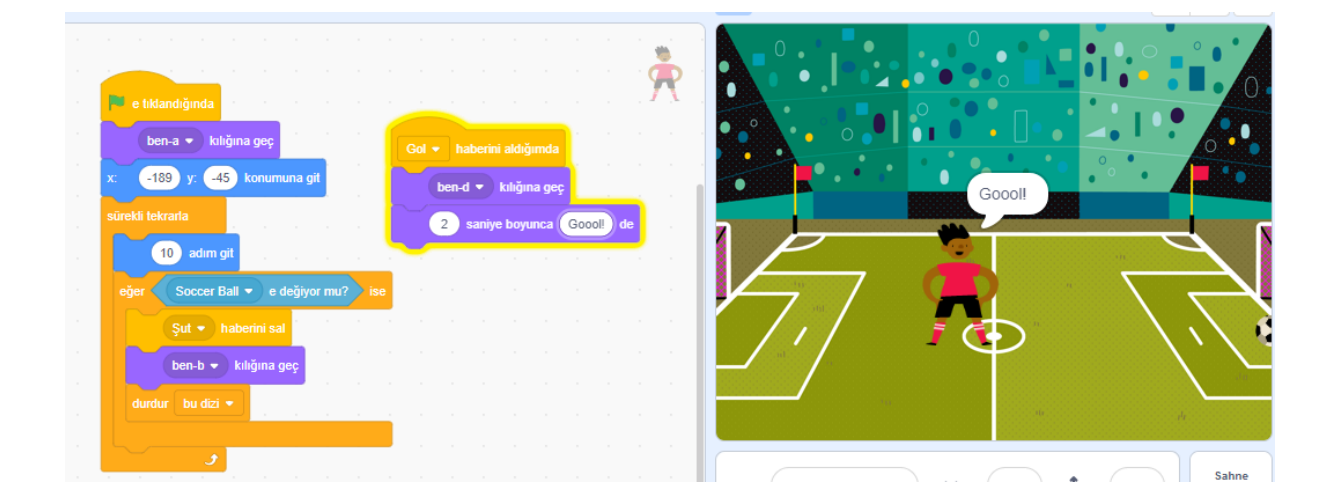

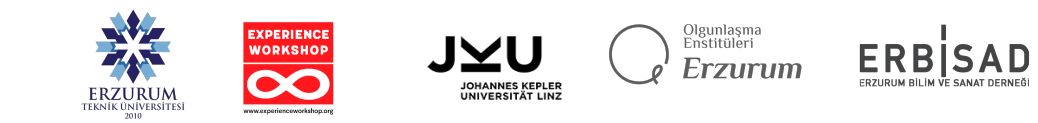